# **University of Iowa – Provide COVID-19 Documentation**

# **Link to Online Application:** [eSupplier Connection Supplier Portal](https://www.esupplier.uiowa.edu/psp/ps/SUPPLIER/ERP/?&cmd=login&languageCd=ENG)

Thank you for doing business with the University of Iowa. This script will help you to maintain documentation to meet the Centers for Medicare and Medicaid Services (CMS) COVID-19 health care staff vaccination requirement that requires individuals to either document their vaccination or document their exemption. Should you have any questions or comments, please email the Supplier Relations team at [vendor-compliance@uiowa.edu.](mailto:vendor-compliance@uiowa.edu)

**NOTE: We** recommend that you use one of the following browsers: Internet Explorer, Google Chrome, Mozilla Firefox, and Safari. **For security purposes while logged in, anytime you are not actively using the system for approximately 20 minutes you will timeout from the system. Any unsaved work will need to be entered again from the beginning.** To guard against this, we recommend that you save any changes once entered.

1) **Step 1 – Login**

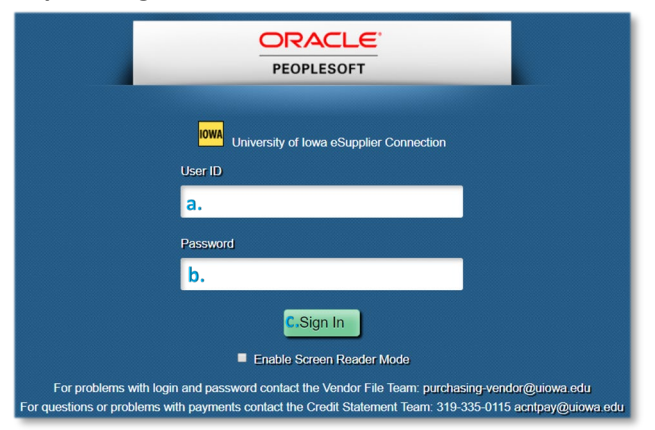

- a. Enter your *User ID* which begins with 'ES- '. *User ID* is case sensitive, be sure to use the same case from the email you received with your login credentials.
- b. Enter your *Password* which is case sensitive, be sure to use the same case from the email you received with your login credentials. If it is the first time you are logging in, you will be asked to change your password and to set your forgotten password reminder.
- c. Select the *Sign In* button to continue to *Step 2*.
- 2) **Step 2 – Provide COVID-19 Documentation**

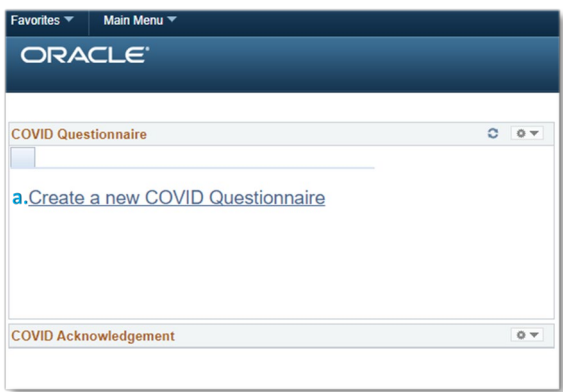

a. Select the *Create a new COVID Questionnaire* hyperlink.

#### 3) **Step 3 – Not Onsite**

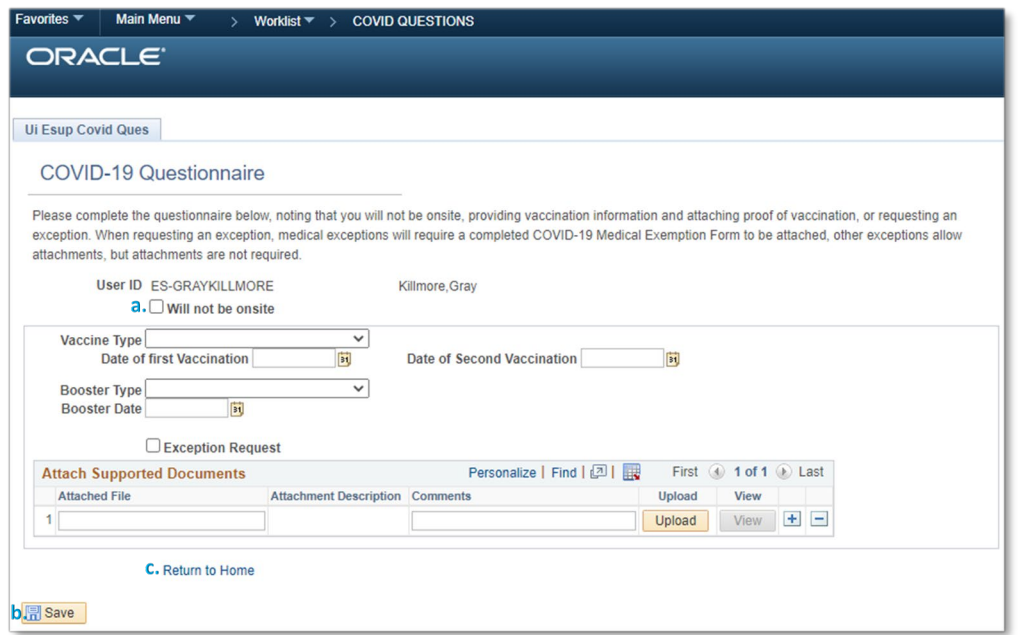

- a. If you will not be onsite at any UI Health Care facility, select the *Will not be onsite* checkbox.
- b. Select the *Save* button once you have checked the box.
- c. Select the *Return to Home* hyperlink to continue to use eSupplier Connection.

#### 4) **Step 4 – Vaccine Information**

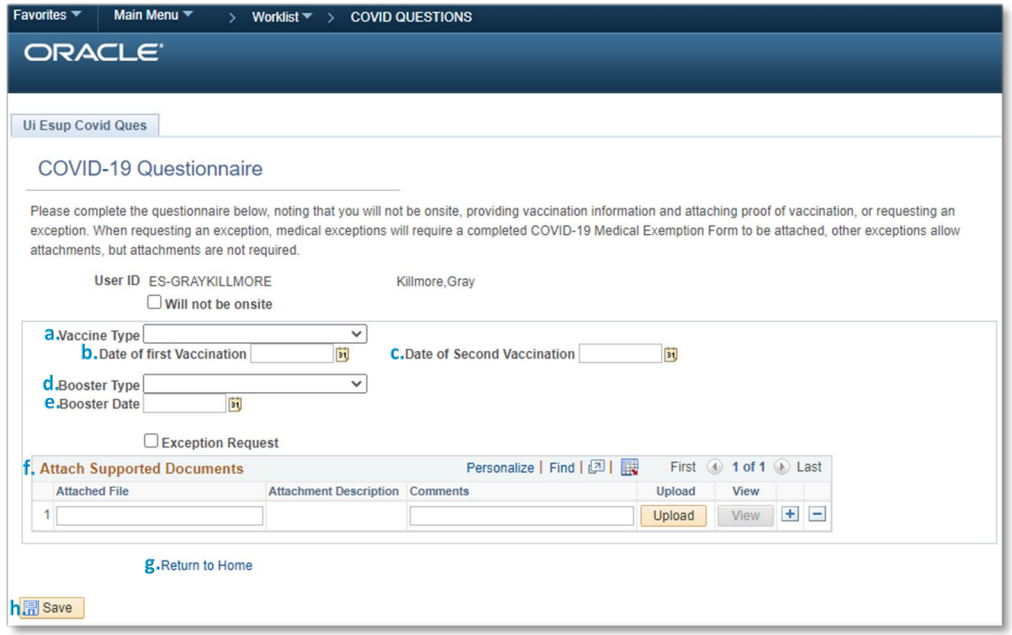

- a. To provide vaccination information, select from list of valid options for *Vaccine Type.* Choose *Other* when none of the other selections apply. When choosing *Other*, provide the brand name of the vaccine that you received in the space provided.
- b. Enter the *Date of first Vaccination*.
- c. If you received a two-dose vaccine, enter the *Date of Second Vaccination* if you have received it. Note, the date entered must be after the *Date of first Vaccination*.
- d. If received, select from list of valid options for *Booster Type.* Choose *Other* when none of the other selections apply. When choosing *Other*, provide the brand name of the booster that you received.
- e. Enter the *Booster Date* if you have received a COVID-19 booster. Note, the date entered must be after the *Date of Second Vaccination*, unless you received a one-dose *Johnson and Johnson* vaccine in which case it must be after the *Date of first Vaccination*.
- f. Attach proof of vaccination in the *Attach Supported Documents* section of the page by selecting the *Upload* button, selecting the *Choose File* button, highlighting the file name, clicking the *Open* button, clicking the *Upload* button, entering an *Attachment Description* (optional), and entering *Comments* (optional).
- g. Select the *Save* button once you have entered your information.
- h. Select the *Return to Home* hyperlink to continue to use eSupplier Connection.

## 5) **Step 5 – Medical Exception**

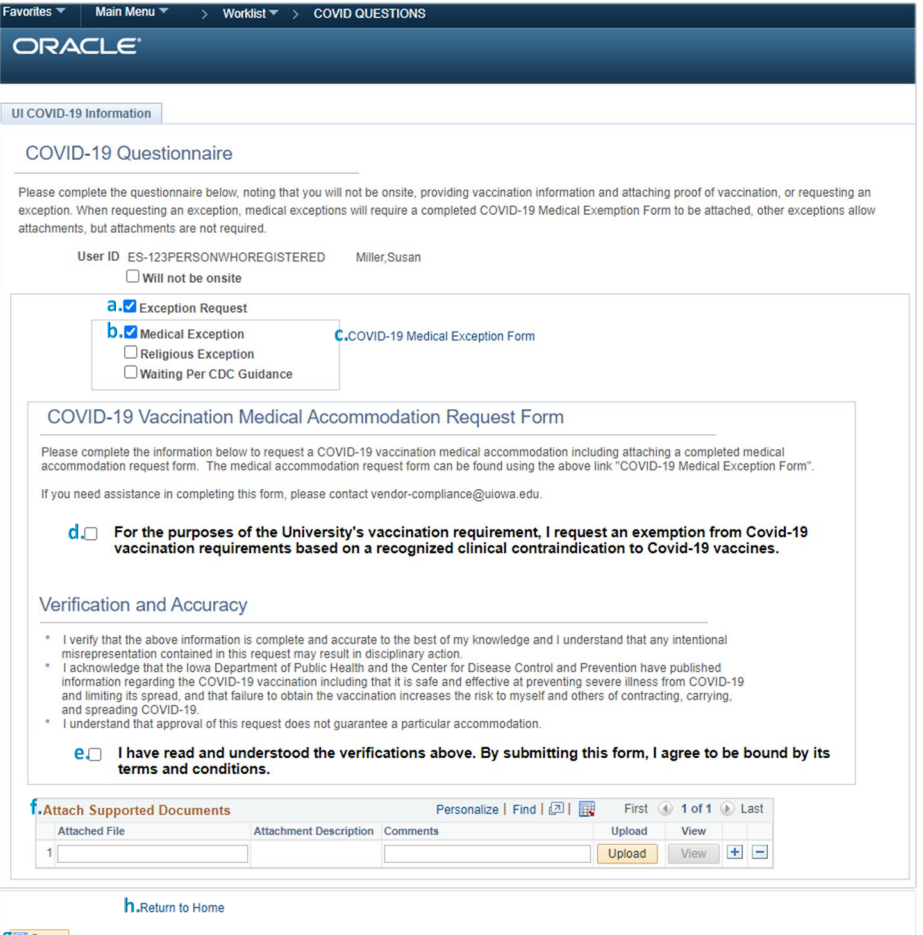

#### **g**<sub>m</sub> Save

- a. To request a medical exemption, select *Exception Request* checkbox.
- b. Select the *Medical Exception* checkbox and read the entire form.
- c. Select the *COVID-19 Medical Exception Form* hyperlink to access the document that must be completed by your healthcare provider and attached to your request.
- d. Click the checkbox in the *COVID-19 Vaccination Medical Accommodation Request Form* section indicating your agreement.
- e. Click the checkbox in the *Verification and Accuracy* section indicating your agreement.
- f. Attach a completed *COVID-19 Medical Exception Form* in the *Attach Supported Documents* section of the page by selecting the *Upload* button, selecting the *Choose File* button, highlighting the file name, clicking

the *Open* button, clicking the *Upload* button, entering an *Attachment Description* (optional), and entering *Comments* (optional).

- g. Select the *Save* button once you have entered your information.
- h. Select the *Return to Home* hyperlink to continue to use eSupplier Connection.

### 6) **Step 6 – Religious Exception**

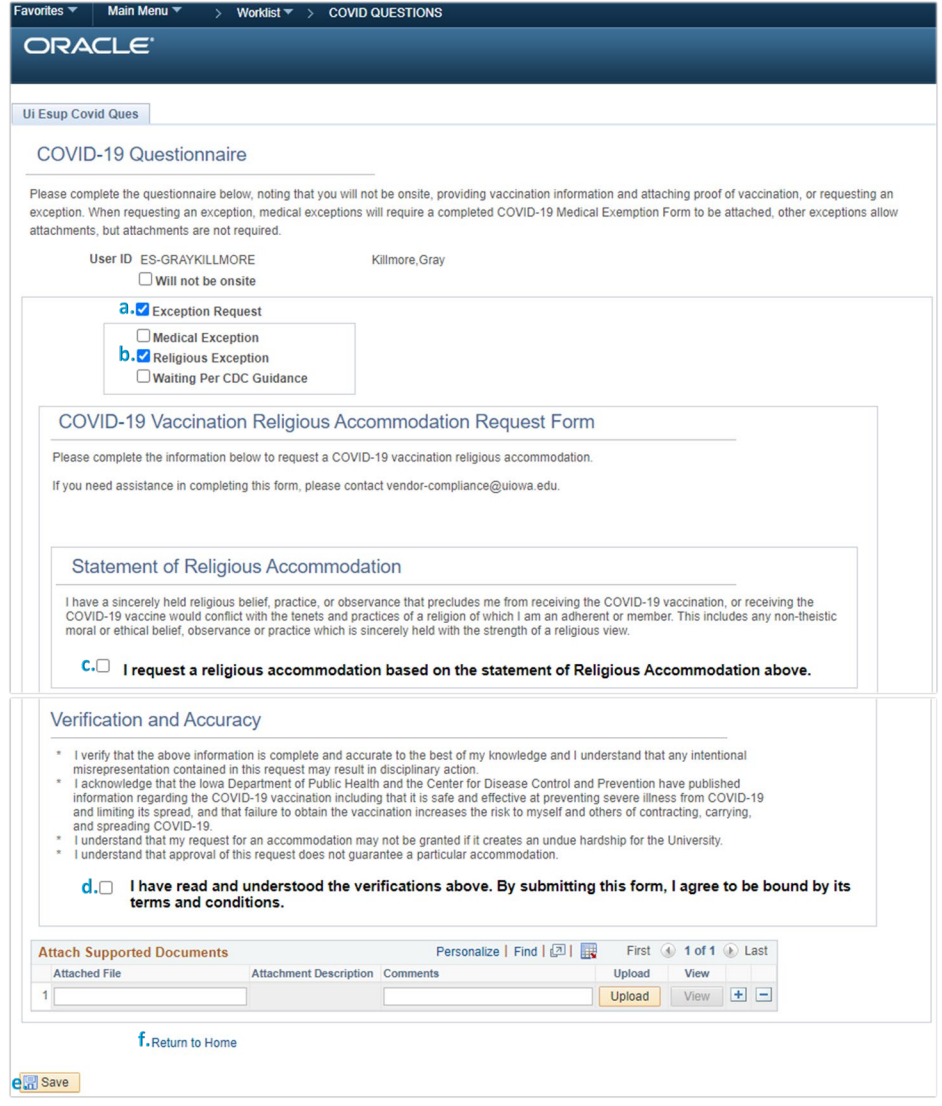

- a. To request a medical exemption, select *Exception Request* checkbox.
- b. Select the *Religious Exception* checkbox and read the entire form.
- c. Click the checkbox in the *Statement of Religious Accommodation* section indicating your agreement.
- d. Click the checkbox in the *Verification and Accuracy* section indicating your agreement.
- e. Select the *Save* button once you have entered your information.
- f. Select the *Return to Home* hyperlink to continue to use eSupplier Connection.

# 7) **Step 7 – Waiting Per CDC Guidance**

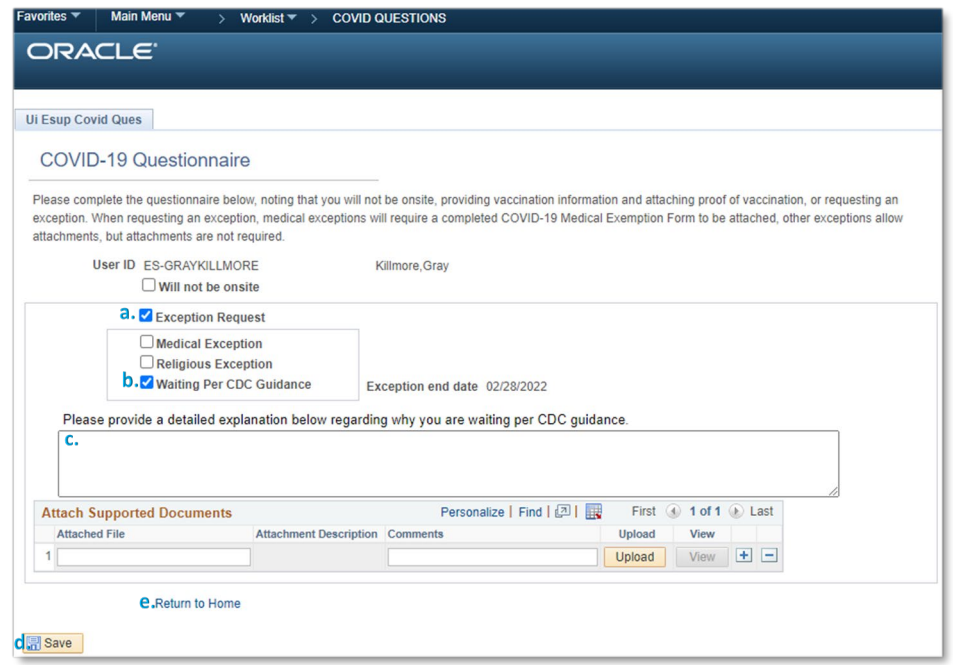

- a. To request a medical exemption, select *Exception Request* checkbox.
- b. Select the *Waiting Per CDC Guidance* checkbox.
- c. Enter details explaining your request in the box provided.
- d. Select the *Save* button once you have entered your information.
- e. Select the *Return to Home* hyperlink to continue to use eSupplier Connection.